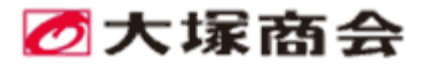

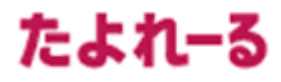

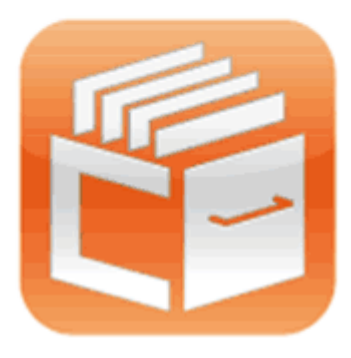

# たよれーるどこでもキャビネット

インストールガイド

Install Guide

Windowsサーバー版アプリ

2024 年 4 月版

https://dococab.tayoreru.com/

### 目次

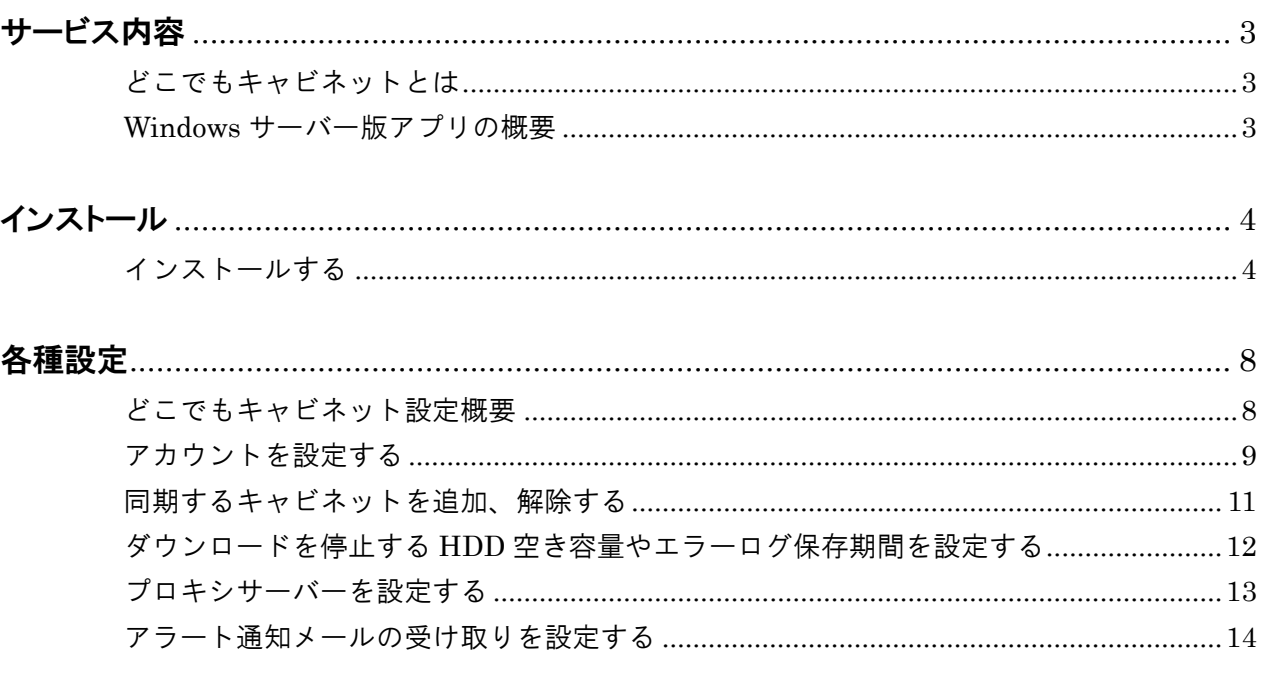

- - ・本書の内容の一部または全部を無断転載することは禁止されています。
	- ・本書の内容の複製または改変などを当社の許可なく行うことは禁止されています。
	- ・本書の内容に関しては、将来予告なく変更することがあります。
	- ・本書で取り上げたソフトウェアの変更、ホームページの構成・デザイン・内容の変更、それに伴って発生する損失、 逸失利益に関し、当社はいかなる責任も負いかねます。
	- ・本書に記載されている社名および商品名は、各社の商標または登録商標です。
	- ·本書は、WindowsServer2019 の環境下で作成しています。OS によって、動作や画面の一部が異なる場合があ りますのでご了承ください。

#### 4 注意:本書について

本書は 2024年4月時点での情報を元に作成しています。 会員サイトから、最新の「ご利用の手引き」をダウンロードできます。

https://dococab.tayoreru.com/

## <span id="page-2-0"></span>サービス内容

### <span id="page-2-1"></span>どこでもキャビネットとは

どこでもキャビネットは、社内・社外で使用するさまざまなファイルを、どこでもキャビネットサーバーを介してデータ共 有できるサービスです。どこでもキャビネットの登録ユーザーは、インターネットにアクセス可能な環境から、いつでも どこからでも、どこでもキャビネットサーバー上のファイルにアクセスすることができます。

### Windows サーバー版アプリのご利用にあたって

Windows サーバー版アプリをご利用いただくには、「どこでもキャビネット Windows サーバー版アプリ オプション」が 必要です。 ご利用にあたっては弊社営業にご相談ください。

【Windows サーバー版アプリ オプション ご提供価格】 サーバー1 台にあたり、2,420 円/月

### <span id="page-2-2"></span>Windows サーバー版アプリの概要

Windows サーバー版アプリをインストールすると、どこでもキャビネットサーバーと同期させた Windows サーバー内 のフォルダーを使用して、どこでもキャビネットのデータに対し参照や更新の実行、ファイルをどこでもキャビネットへ 登録できるようになります。ファイルの登録は、簡単なドラッグ&ドロップ操作で可能です。 Windows サーバー版アプリはご利用の Windows サーバーが起動していれば、ログイン不要で同期が可能となり、 全てのファイルが自動ダウンロード設定となります。

<span id="page-3-0"></span>インストール

ここでは、Windows サーバー版アプリのインストール手順を説明します。

### <span id="page-3-1"></span>インストールする

どこでもキャビネットの管理者機能から、Windows サーバー版アプリをダウンロードし、インストールを行います。

#### 注意

他のアプリケーションで編集中のファイルがあれば、すべて閉じてから実施してください。 ご利用の環境によっては、「ユーザーアカウント制御」画面が表示される場合がありますので、「はい」ボタンをクリックしてくださ い。

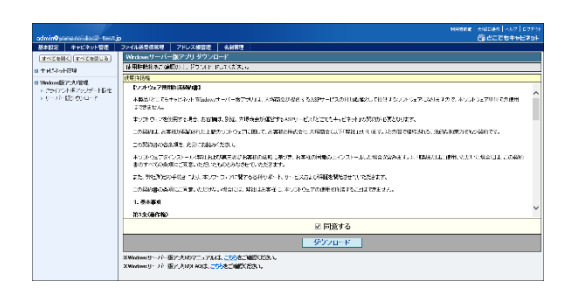

*1* どこでもキャビネットにログインし、ダウンロード ページを表示します。

以下の順番にクリックしてください。 「管理者機能」>「キャビネット管理」>「Windows 版アプリ管理」>「Windows サーバー版アプリ ダウ ンロード」

#### 注意

オプション契約がない場合は、「Windows 版アプリ管理」 が表示されません。

*2* 「同意する」にチェックを入れ、「ダウンロード」 ボタンをクリックします。

*3* ダウンロードした Windows サーバー版アプリ をダブルクリックします。

#### 注意

OS の管理者権限がないアカウントでインストールする 場合、管理者のパスワード入力が求められます。

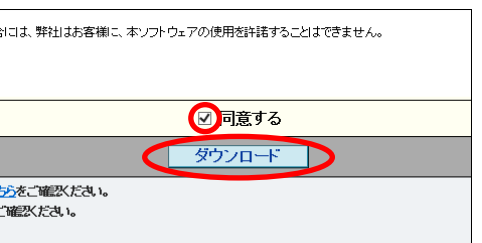

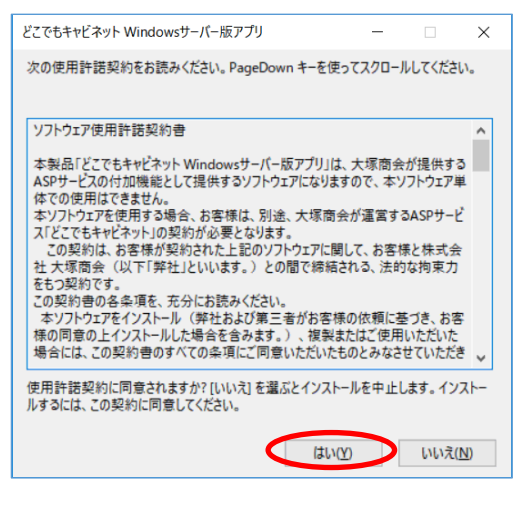

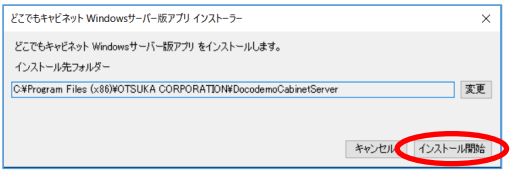

*4* ソフトウェア使用許諾契約書を確認し、「は い」ボタンをクリックします。

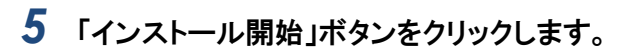

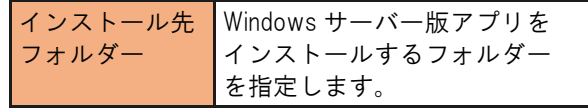

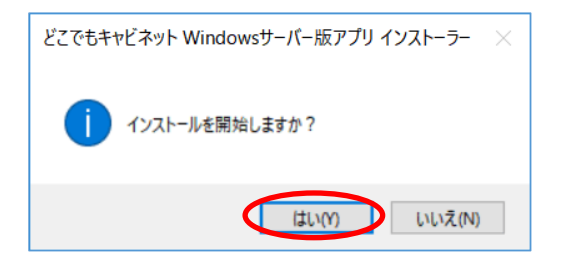

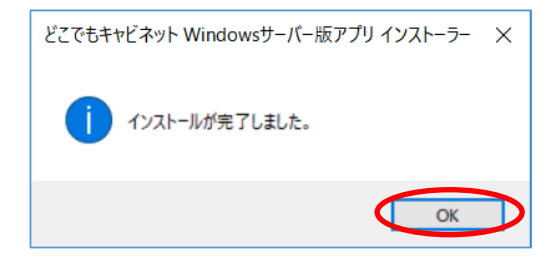

*6* 「はい」ボタンをクリックします。

インストールが開始されます

*7* 「OK」ボタンをクリックします。

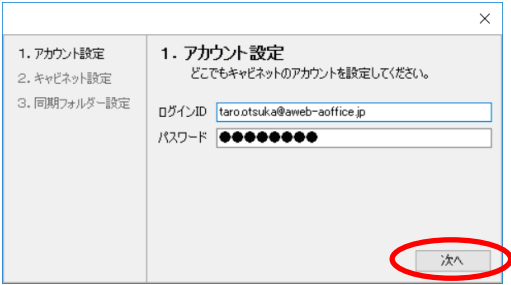

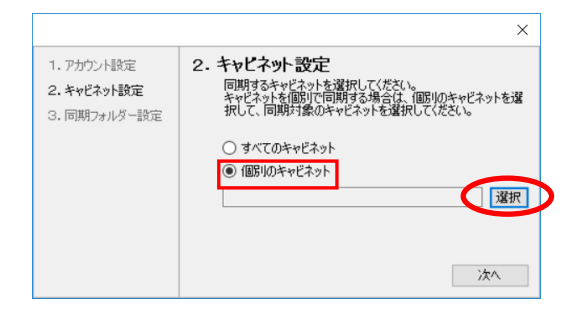

#### *8* 必要事項を入力し、「OK」ボタンをクリックしま す。

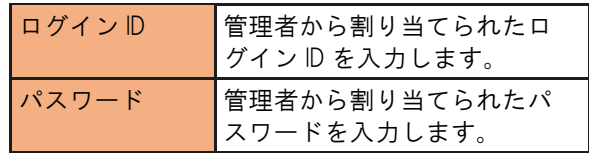

アカウントの設定が完了すると確認のダイアログが 表示されます

*9* 「選択」ボタンをクリックし、同期するキャビネ ットを選択します。

 ※ここでは、「個別のキャビネット」を選択する 場合を例に説明します。

※同期するキャビネットは、ご利用シーンにより設 定が異なります。下記「注意」も併せてご参照く ださい。

#### 注意

同期するキャビネットに指定したどこでもキャビネット内のキャビネットと同期するため、キャビネット配下にある容量分、サ ーバーのハードディスク容量を消費します。「すべてのキャビネット」を選択するとどこでもキャビネットにあるすべてのデータ 容量が対象になりますので、サーバーの HDD 空き容量にご注意ください。

同期するキャビネットの選択を行う際は、「個別のキャビネット」を選択して必要なキャビネットのみ同期されることをお勧め します。

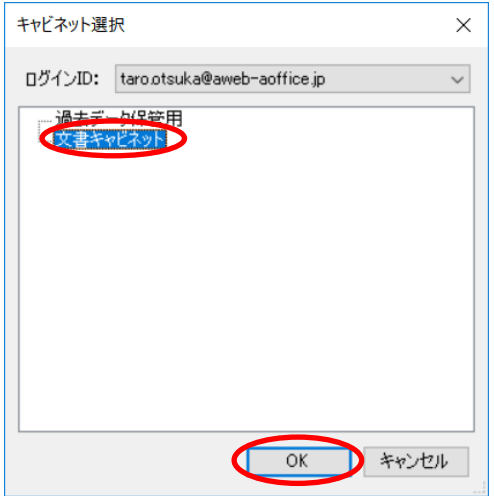

#### *10*同期するどこでもキャビネットのキャビネット を選択し「OK」ボタンをクリックします。

※ご利用シーンにより、選択するキャビネットは異な ります。

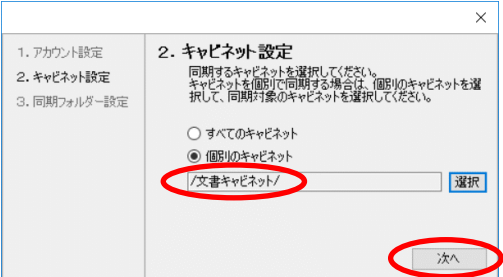

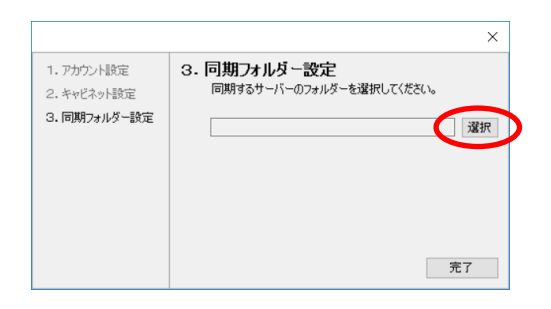

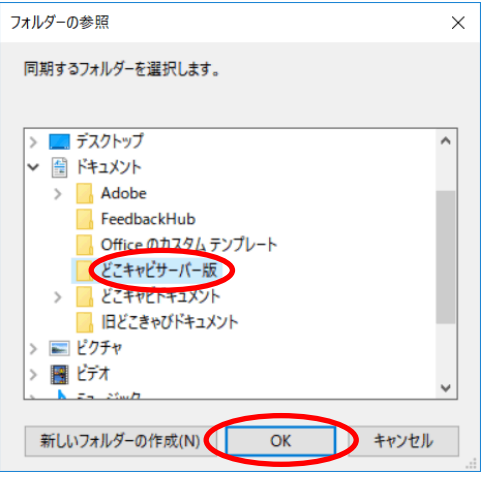

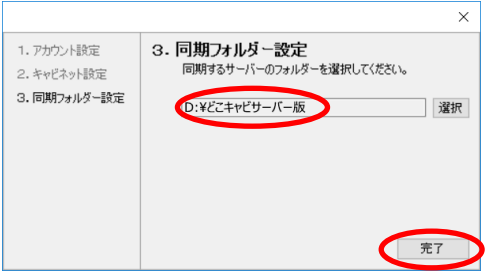

- *11*同期するどこでもキャビネットのキャビネット が表示されていることを確認し「次へ」ボタン をクリックします。
- *12* 「選択」ボタンをクリックし、同期するフォル ダーを選択します。

*13* 同期するフォルダーを選択し、「OK」ボタン をクリックします。

- *14* 同期するフォルダーが表示されていること を確認し、「OK」ボタンをクリックします。
	- ※設定が完了するとどこでもキャビネットとの同期 が開始されます。

<span id="page-7-0"></span>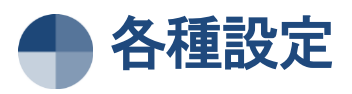

ここでは、どこでもキャビネット Windows サーバー版アプリでご利用いただける設定メニューについて説明します。

### <span id="page-7-1"></span>どこでもキャビネット設定概要

どこでもキャビネット設定メニューを使って、次のような設定が可能です。設定メニューは、スタートメニューをクリック し、「どこでもキャビネット Windows サーバー版アプリ」から「どこでもキャビネットアプリ設定」をクリックすると起動しま す。その画面から設定項目を選択してください。

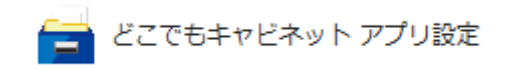

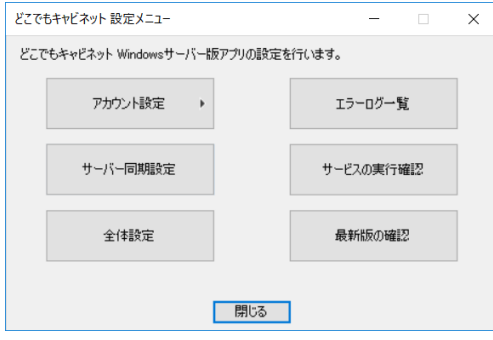

- *1* スタートメニューから「どこでもキャビネット アプ リ設定」をクリックします。
- *2* どこでもキャビネット 設定メニューが表示しま す。

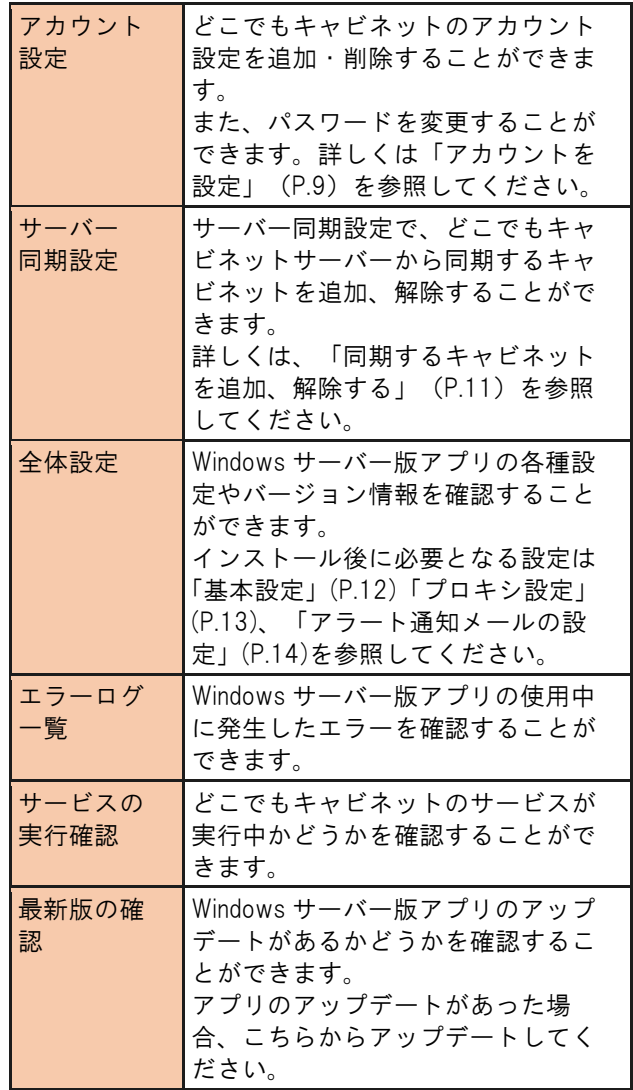

### アカウントを設定する

<span id="page-8-0"></span>Windows サーバー版アプリで使用する、どこでもキャビネットのユーザーID とパスワード、どこでもキャビネットと同期 するサーバー内のフォルダーを設定します。

#### ■アカウントを追加する場合

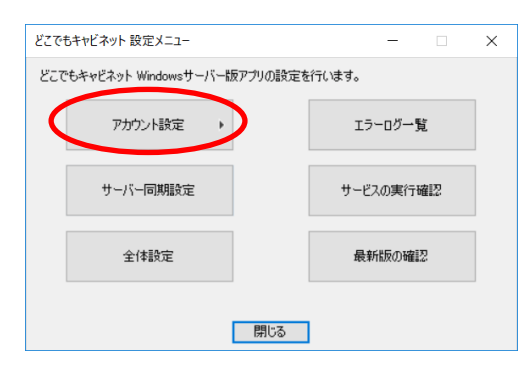

*1* 「アカウント設定」をクリックします。

※設定メニューの表示方法→「各種設定」(P.8)

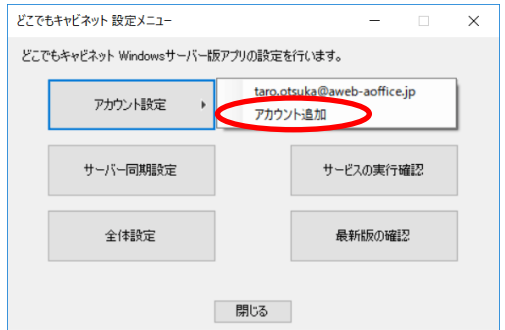

*2* 「アカウント追加」をクリックして、追加するアカ ウントの設定を行います。

※以降の手順は、P5 のインストール手順 6 から手順 12 ま でと同じ操作になります。

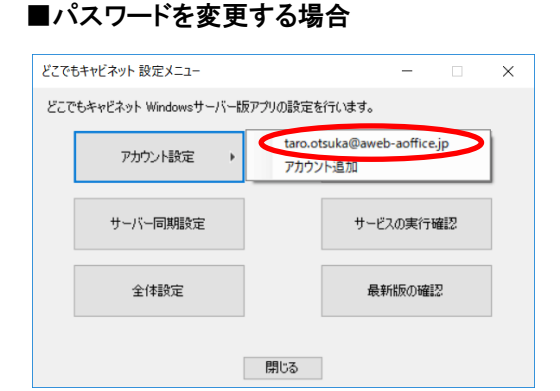

*1* パスワード変更を行う対象アカウントを選択し、 クリックして、アカウント設定画面を表示します。

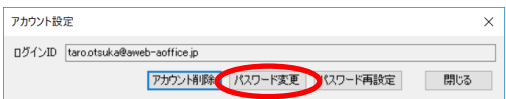

*2* 「パスワード変更」ボタンをクリックし、新しいパ スワードを設定します。

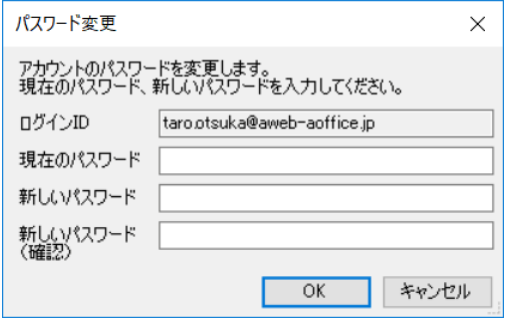

*3* パスワード変更画面にて、現在のパスワードを 入力後、新しいパスワードを設定します。

### <span id="page-10-0"></span>同期するキャビネットを追加、解除する

どこでもキャビネット設定メニューから同期するキャビネットを追加や、同期を解除することができます。

#### ■同期するキャビネットを追加する場合

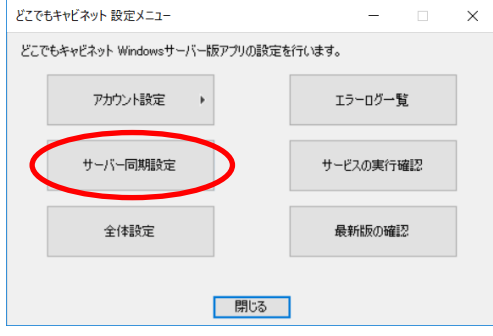

*1* 「サーバー同期設定」をクリックします。

※設定メニューの表示方法→「各種設定」(P.8)

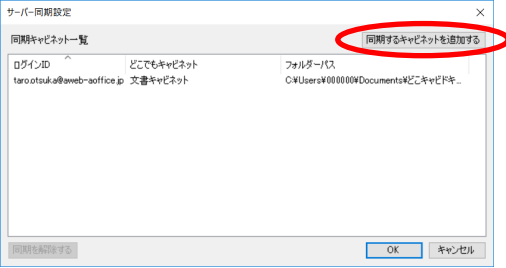

*2* 「同期するキャビネットを追加する」をクリックし て、追加するキャビネットの設定を行います。

※以降の手順は、P5 のインストール手順 6 から手順 12 ま でと同じ操作になります。

※同期の解除を行う場合は、画面から対象のログイン ID を選択し、画面左下の「同期を解除する」ボタンをクリッ クします。

#### ■同期するキャビネットを解除する場合

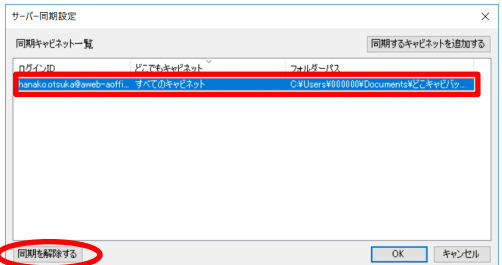

*1* 解除するキャビネットを選択し、「同期を解除す る」ボタンをクリックします。

確認画面で「はい」をクリックします。

### <span id="page-11-0"></span>ダウンロードを停止する HDD 空き容量やエラーログ保存期間を設定する

どこでもキャビネットのエラーログファイルの保存日数、ダウンロードを停止するハードディスクの空き容量の設定を 行うことができます。

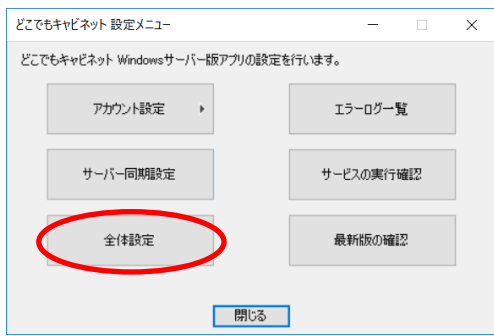

*1* 「全体設定」をクリックします。

※設定メニューの表示方法→「各種設定」(P.8)

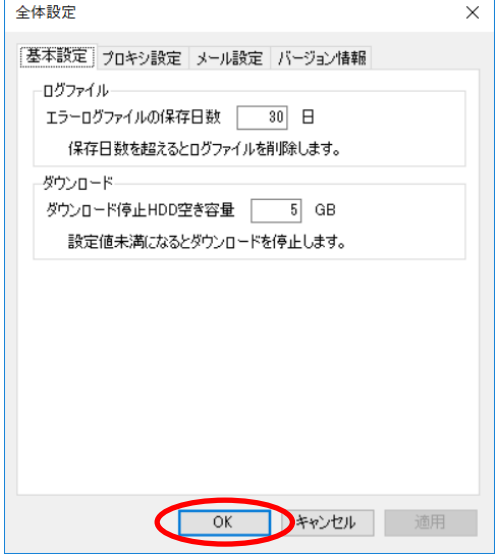

*2* 「基本設定」タブをクリックして、ログファイル、 ダウンロードの設定を行い「OK」ボタンをクリッ クします。

### <span id="page-12-0"></span>プロキシサーバーを設定する

どこでもキャビネットをご利用する際に、プロキシサーバーの設定が必要な場合は設定メニューからプロキシサー バーとプロキシ認証の設定を行ってください。

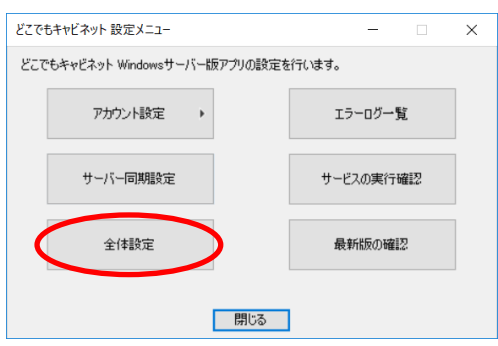

*1* 「全体設定」をクリックします。

※設定メニューの表示方法→「各種設定」(P.8)

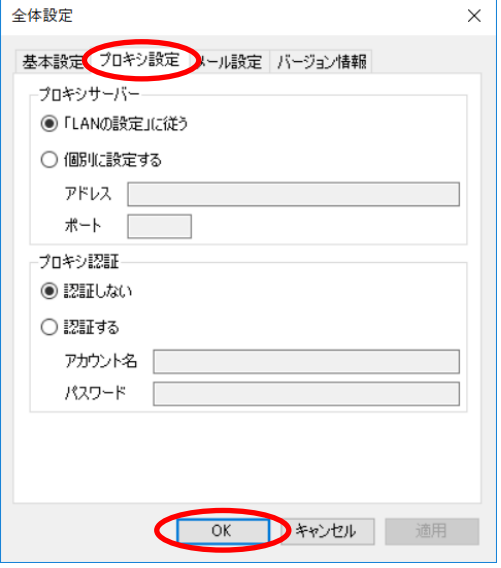

- *2* Windows サーバー版アプリをご利用される際、 お客様の LAN 環境にてプロキシサーバーの設 定が必要な場合は、「LAN の設定に従う」を 選択します。 Windows サーバー版アプリ用に別途プロキシ サーバーを設定する場合は、「個別に設定す る」を選択し、プロキシサーバーの IP アドレス、 ポート番号を入力します。
	- ※プロキシサーバーにて認証が必要となる場 合は、プロキシ認証で「認証する」を選択し、 アカウント名とパスワードを設定します。

### <span id="page-13-0"></span>アラート通知メールの受け取りを設定する

どこでもキャビネットのアップデートやエラーが発生した場合にメールで通知することができます。

#### 注意

メール通知をご利用いただくには、お客様に Windows サーバー版アプリからのメール送信が可能な、送信メールサーバーと送 信元メールアドレスをご用意いただく必要があります。

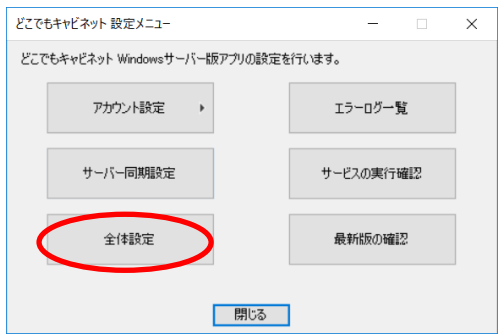

### *1* 「全体設定」をクリックします。

※設定メニューの表示方法→「各種設定」(P.8)

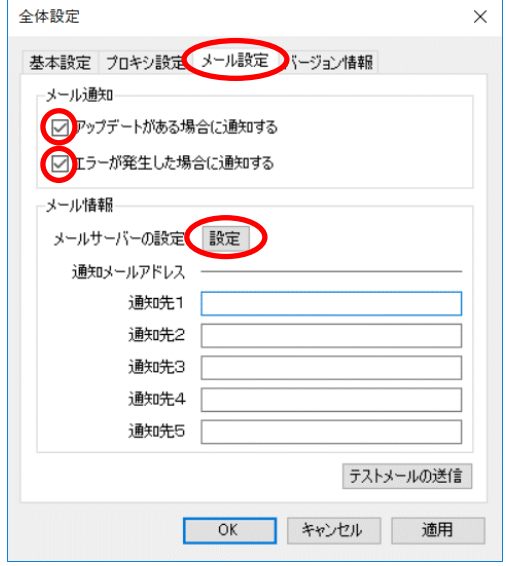

*2* 「メール設定」タブをクリックして、受け取りた いメール通知にチェックを付けます。

「メールサーバーの設定」の「設定」ボタンをク リックし、送信するメールサーバーの設定を行 います。

※ここでは、「アップデートがある場合に通知する」と「エ ラーが発生した場合に通知する」を選択する場合を例 にしています。

※アップデートの通知と、エラーが発生した場合の通知 は、以下の内容で通知されます。

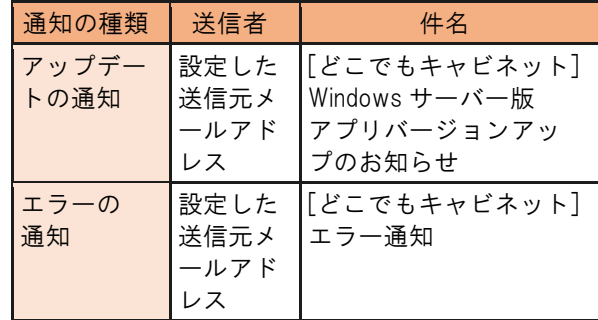

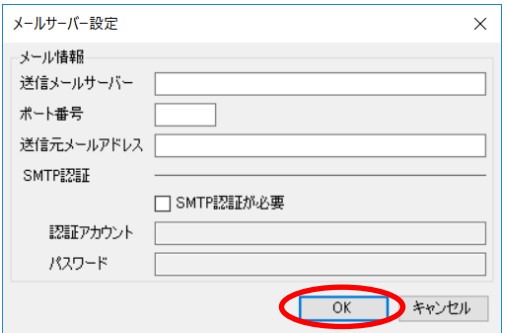

### *3* 必要事項を入力し「OK」ボタンをクリックしま す。

ご利用のメールサーバーが SMTP 認証を必要とする場 合は、「SMTP 認証が必要」にチェックを付け、認証アカ ウントとパスワードを設定します。

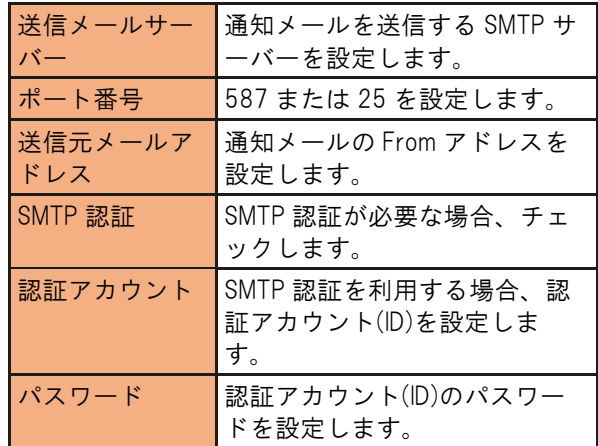

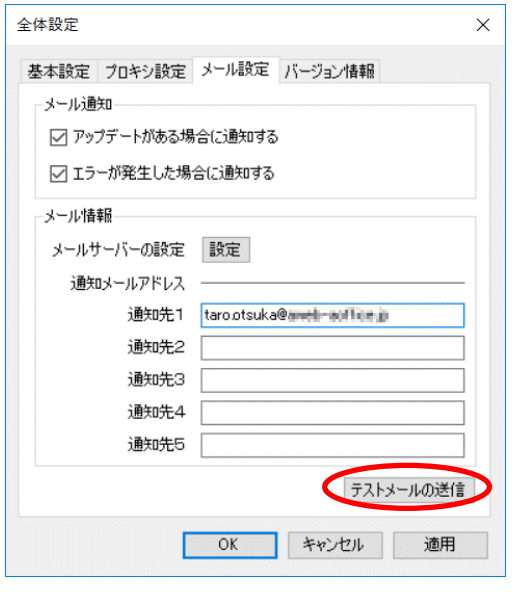

#### *4* 通知先のメールアドレスを入力し、「テスト メールの送信」ボタンをクリックします。

※設定した通知先アドレスにテストメールが通知されて いることをご確認ください。

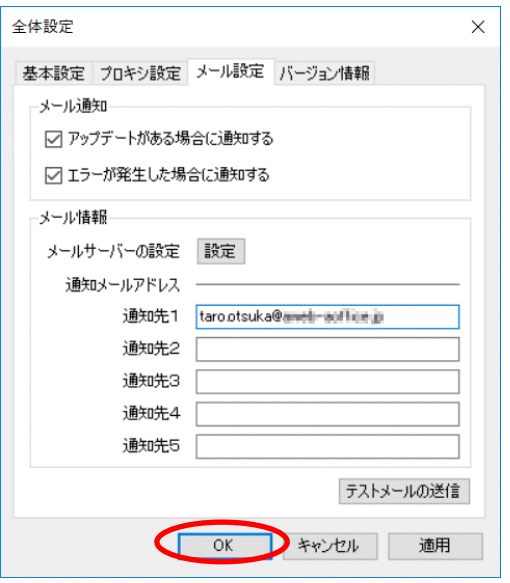

 テストメールの送信が確認できたら、「OK」 ボタンをクリックします。

アンインストールの手順

ここでは、どこでもキャビネット Windows サーバー版アプリのアンインストールの手順について説明します。

### <span id="page-16-1"></span><span id="page-16-0"></span>アンインストールする

スタートメニューから、Windows サーバー版アプリのアンインストールを行います。

#### 注意

アンインストール後に再起動が必要です。

再起動によって稼働中の他のアプリケーションに影響が出る可能性があります。アンインストールを実施する場合は、Windows サーバーの再起動が発生します。再起動を行っても問題がないかご確認ください。

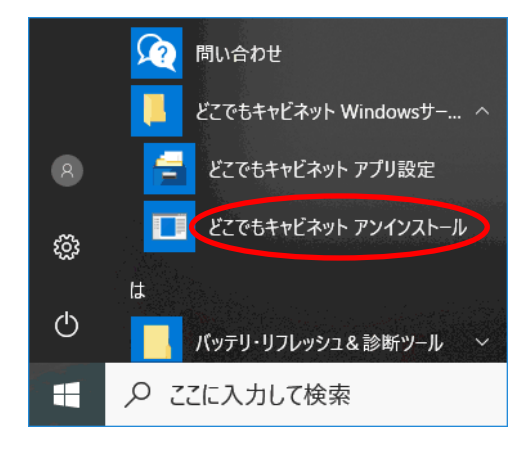

*1* スタートメニューをクリックし、「どこでもキャビ ネット Windows サーバー版アプリ」から「どこで もキャビネット アンインストール」をクリックし ます。

ご利用の環境によっては、「ユーザーアカウント制御」画 面が表示される場合がありますので、「はい」ボタンをク リックしてください。

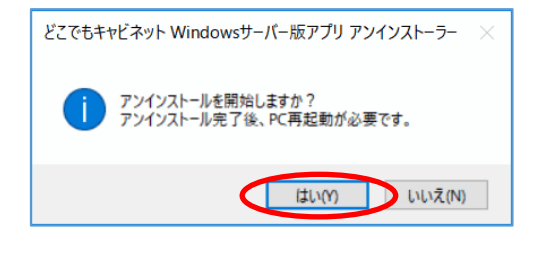

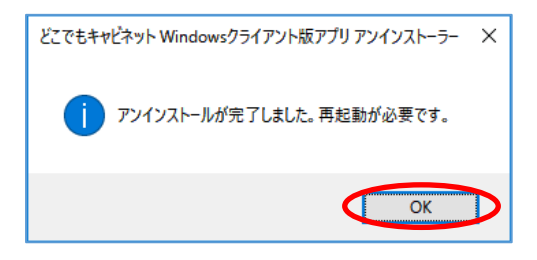

#### *2* 「はい」ボタンをクリックします。

Windows サーバー版アプリのアンインストールが実行さ れます。

#### *3* 「OK」ボタンをクリックします。

Windows の再起動が開始され、アンインストールが完 了します。

ご利用の環境によっては、再起動の確認画面が表示さ れる場合がありますので、「はい」ボタンをクリックしてくだ さい。